# 《云考场**-**专业版》 考生使用手册

## 版本号:**2.0**

2022 年 3 月 10 日

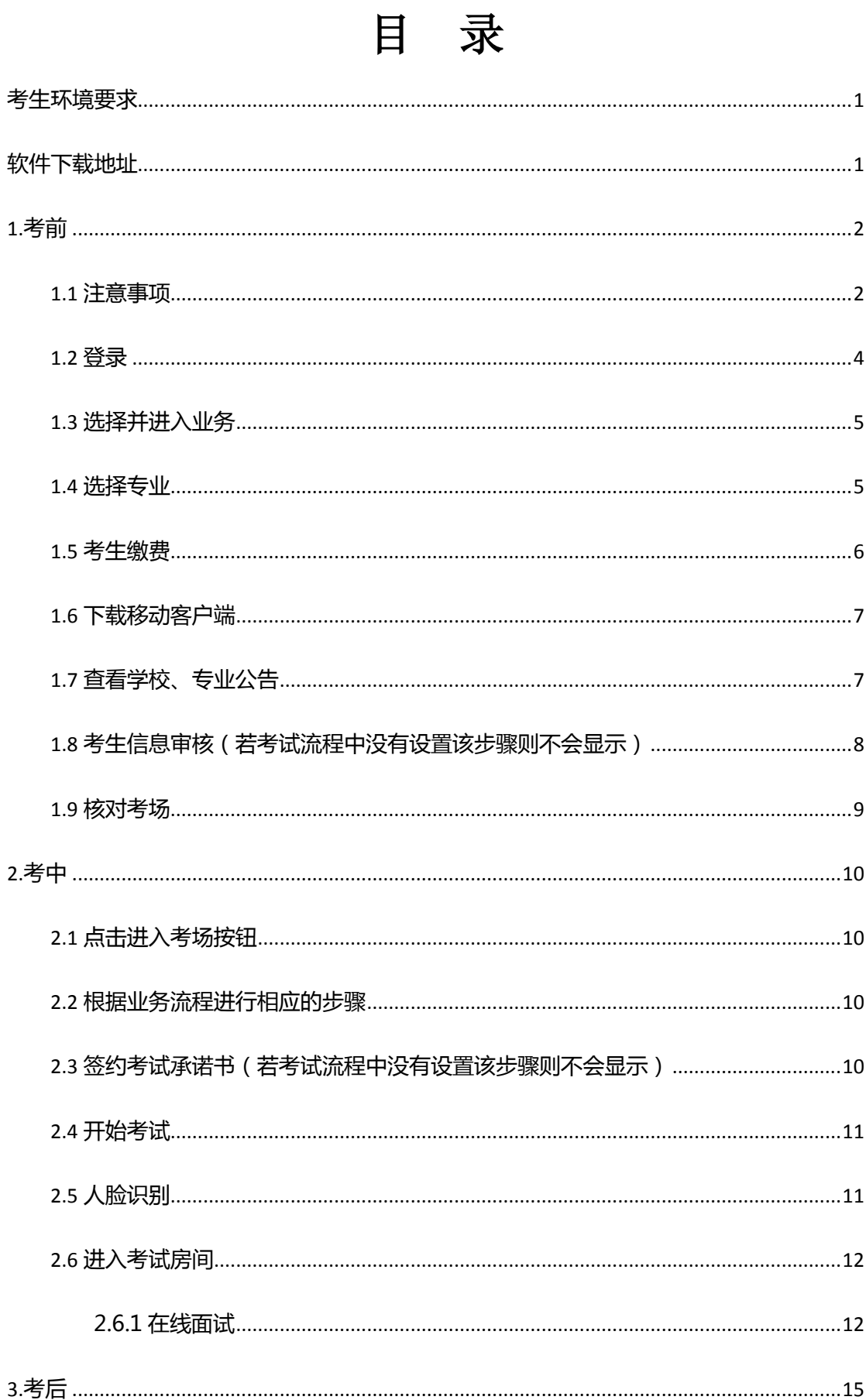

# <span id="page-2-0"></span>考生环境要求

1)需要提前准备好一台带摄像头的**电脑(第一机位**放置在正前方), **手机支架和智能** 手机(第二机位放置在身体斜后方),且保证手机摄像头可拍摄考生全身及桌边全景。下 图为建议摆放位置。

2) 考生需在一个安静的房间,中途不能被打扰,噪音应低于 40 分贝。

3) 保证稳定网络环境, 最好是网线接入, 备用 4G/wifi。

4) 考试期间,请将智能手机全程调至静音,屏蔽语音通话及短信功能(或设置为呼叫转移 至其他设备),取消社交软件(微信、QQ 等)音视频通话邀请通知,关闭其他 APP 消息通 知,关闭手机休眠模式。

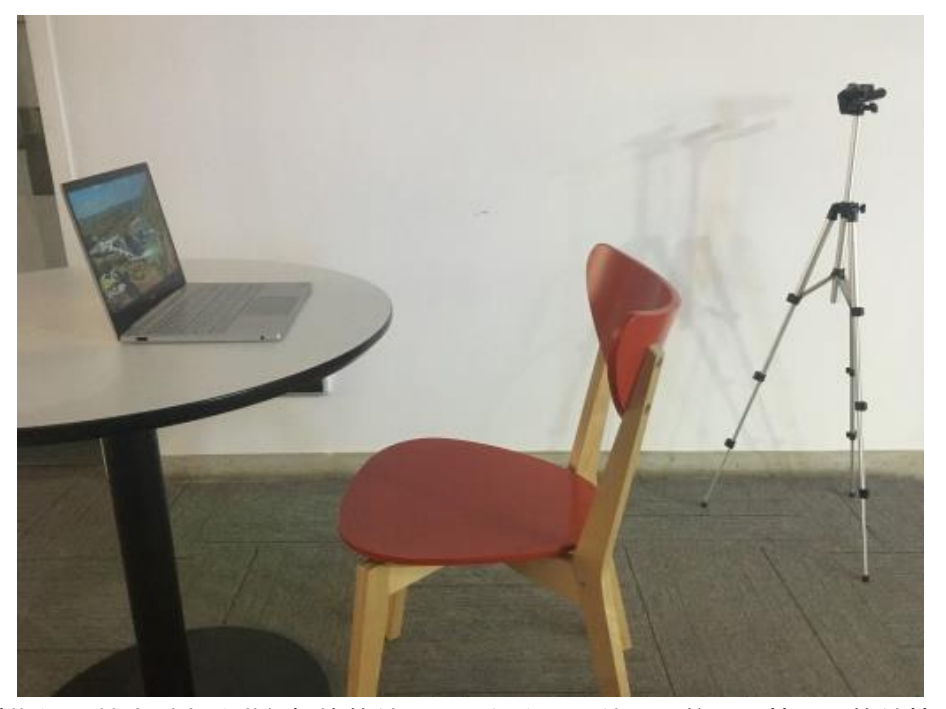

5) 考试期间,禁止对电脑进行切换软件、最小化窗口、使用微信\QQ 等聊天软件等操作。

6) 禁止对考试内容及过程进行录音或录像,禁止对外传播考试内容等相关信息。

7) 考试期间,不要配带耳机、耳环、项链、戒指等饰品。

# <span id="page-2-1"></span>软件下载地址

https://down.yunkaoai.com/

# <span id="page-3-0"></span>**1.**考前

#### <span id="page-3-1"></span>1.1 注意事项

下载客户端注意事项:

a. Windows 操作系统初次使用客户端时安全软件可能会弹出提示,点击"允许"即可

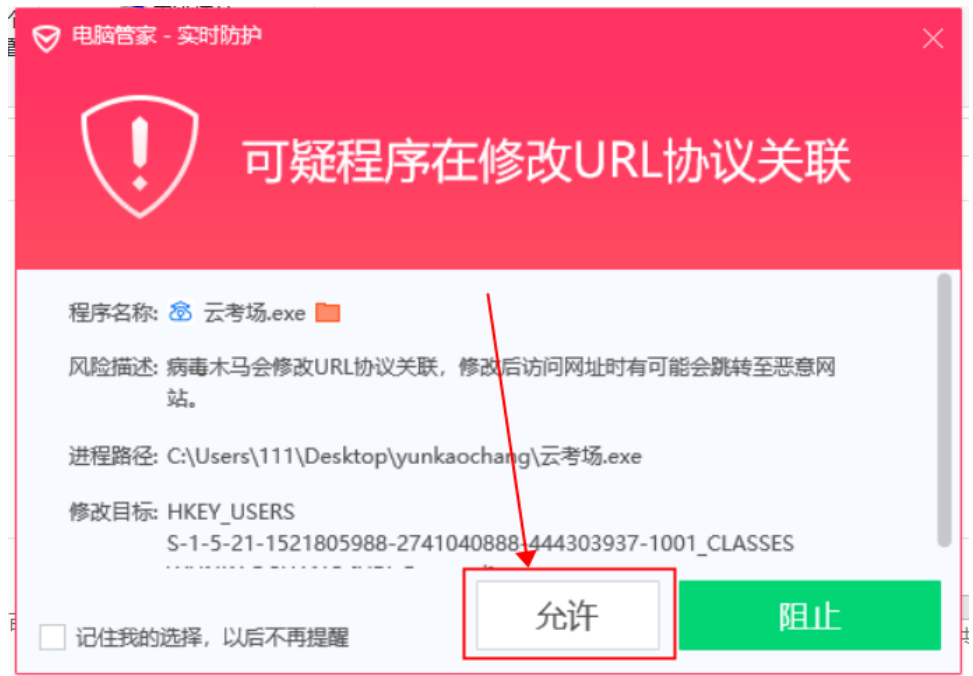

- b. Mac 系统初次使用客户端时可能会提示"来自身份不明的开发者",请根据提示进行操
	- 作
- (a) 点击"好"

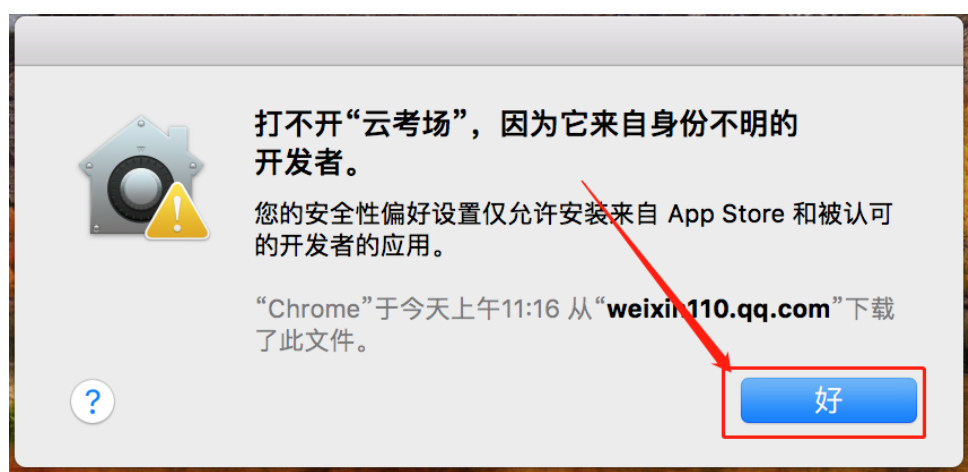

#### (b) 打开系统设置偏好中的"安全与隐私"

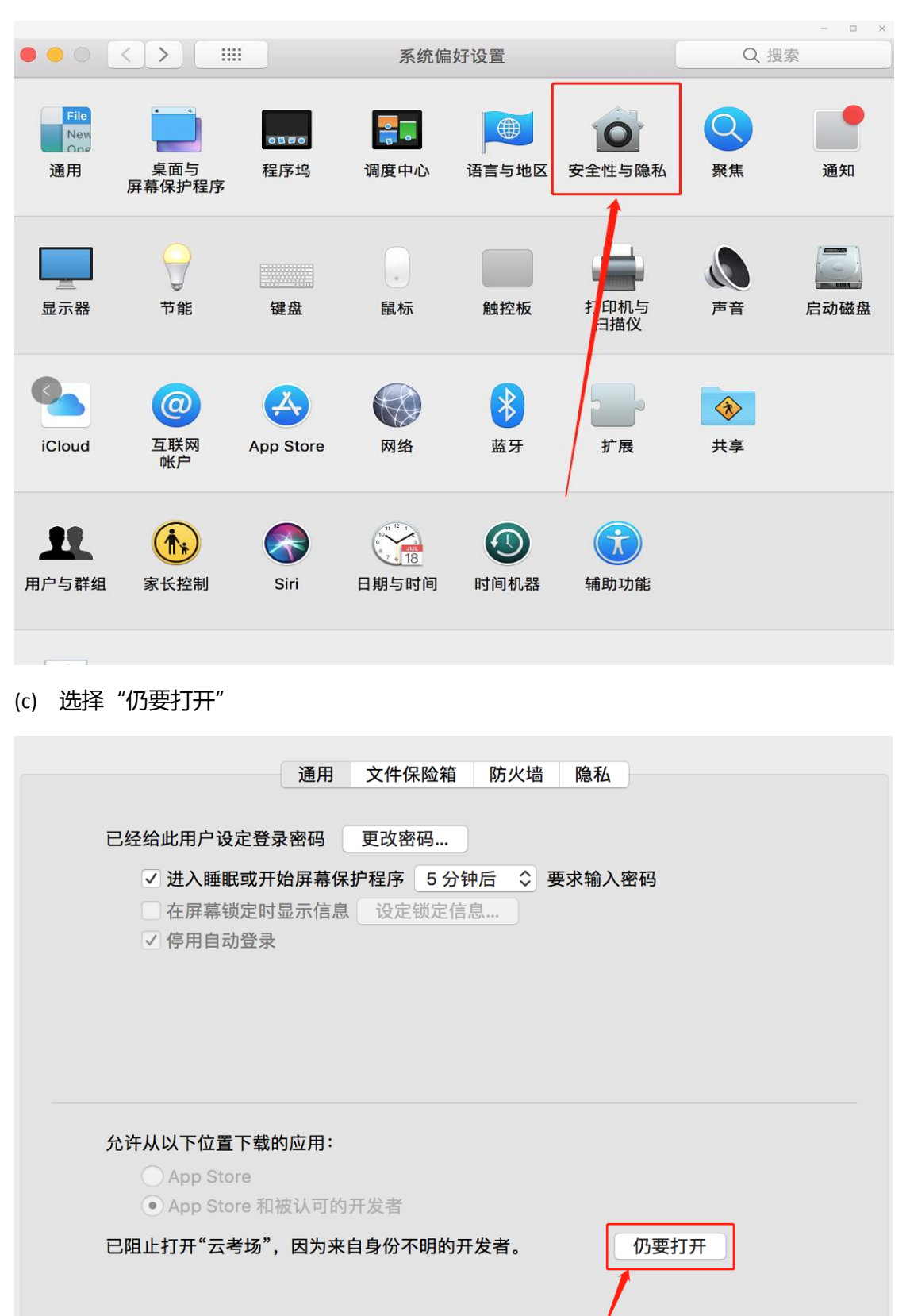

### <span id="page-5-0"></span>1.2 登录

- a. 打开"云考场"客户端
- b. 选择角色:我是考生
- c. 输入手机号
- d. 填写短信验证码

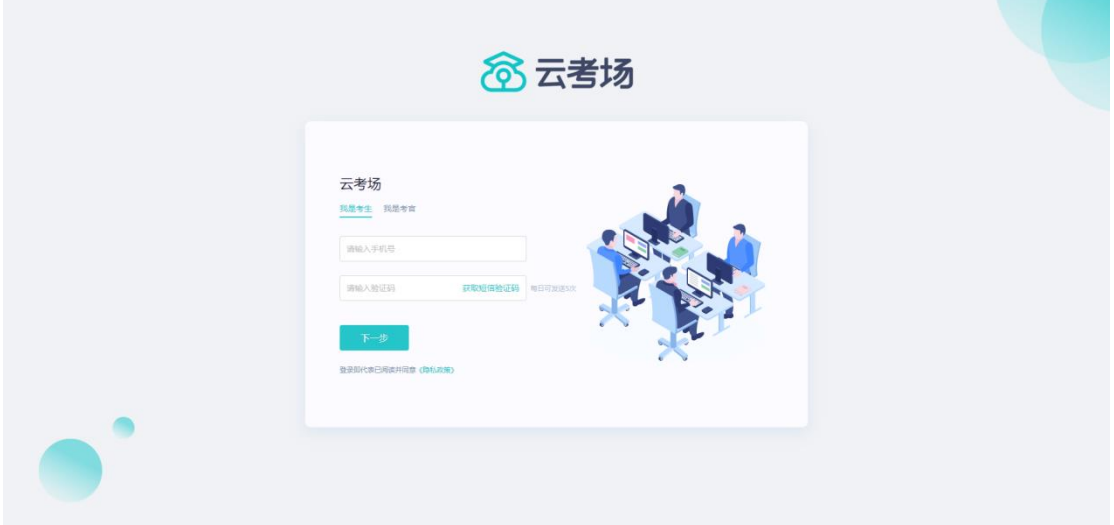

- e. 选择自己所在的学校
- f. 选择学院

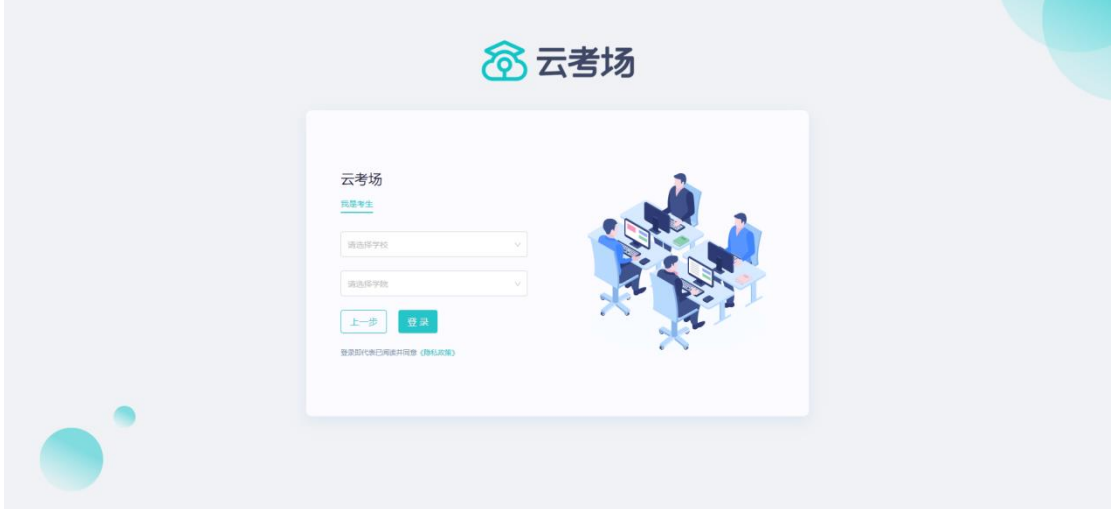

#### <span id="page-6-0"></span>1.3 选择并进入业务

a. 考生可能有多个考试业务,需要选择进入哪个业务

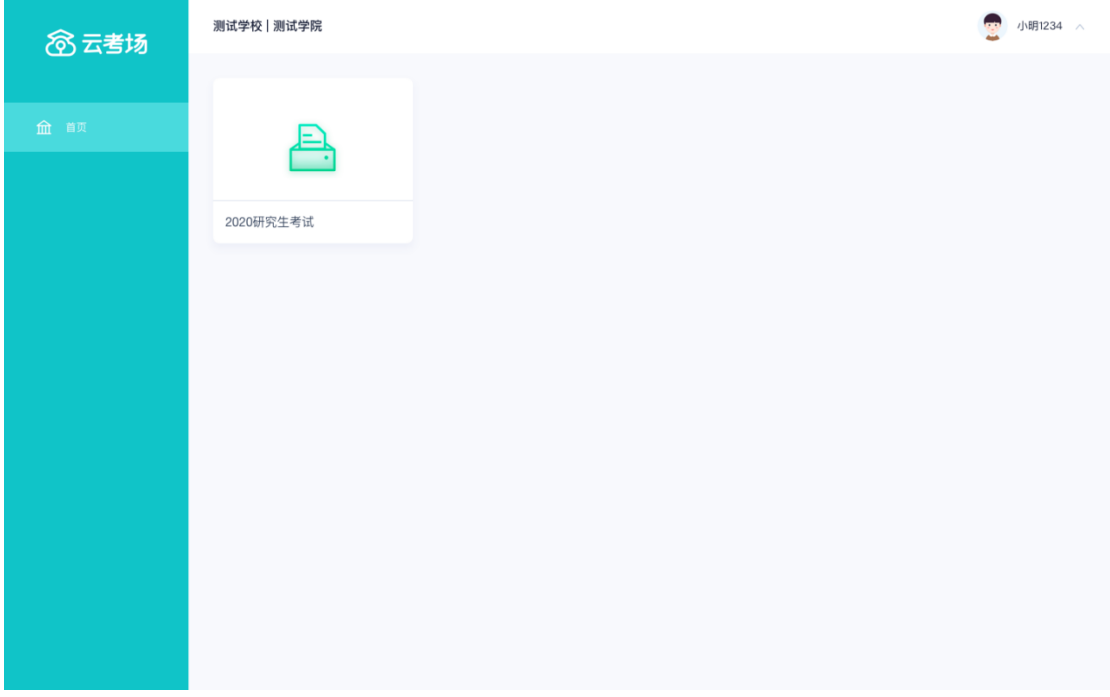

#### <span id="page-6-1"></span>1.4 选择专业

a. 当考生报考了多个专业时,会弹出选择专业的窗口,选择需要进入的专业即可,若只报

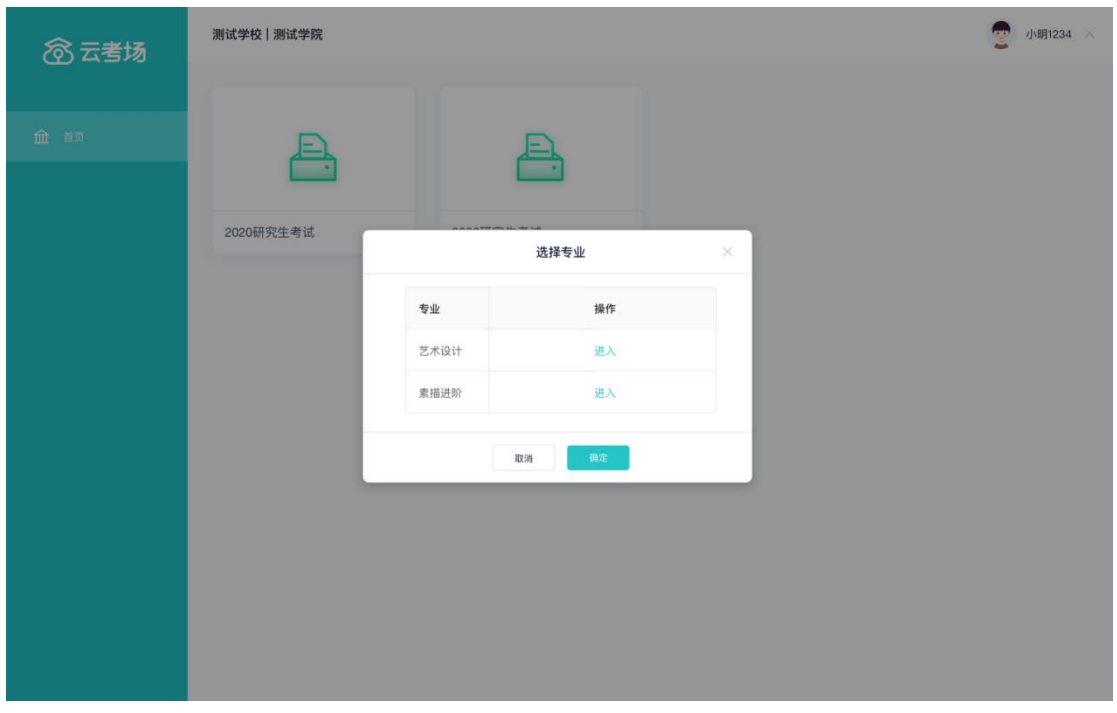

考了一个专业,则不需要选择专业

#### <span id="page-7-0"></span>1.5 考生缴费

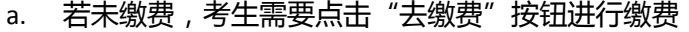

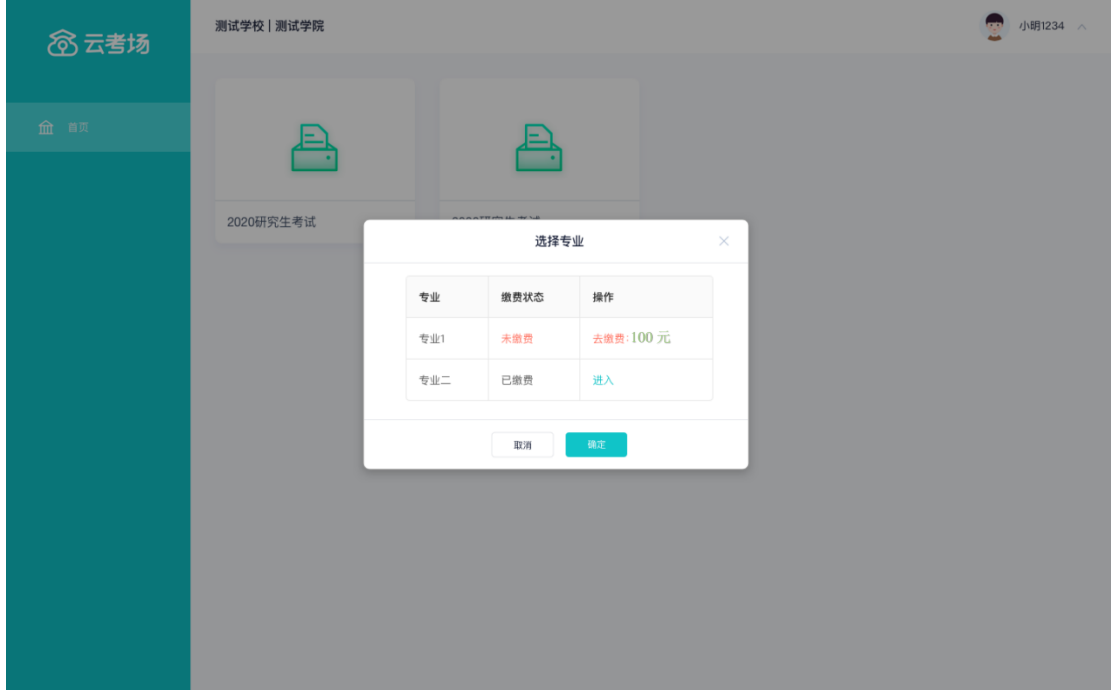

b. 考生使用微信扫描二维码即可

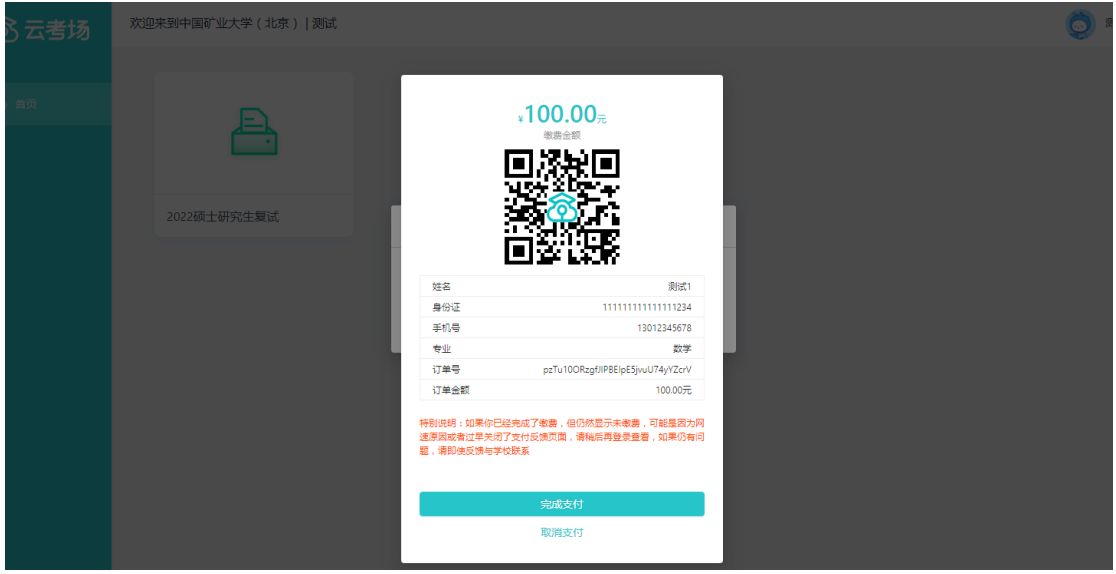

- c. 支付完成后,请点击"支付完成"按钮,若系统检测到你已经支付成功,则可进入该专 业
- d. 若考生已支付,但仍提示未交费,可能是网速原因导致,请稍后再登录查看

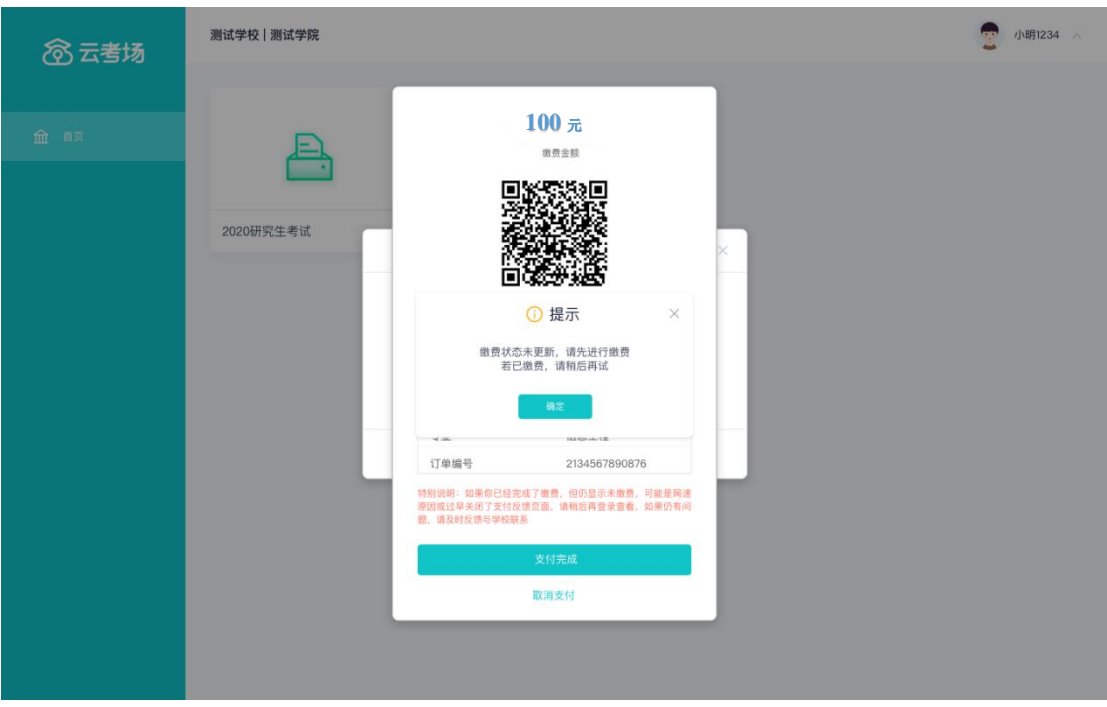

#### <span id="page-8-0"></span>1.6 下载移动客户端

a. 使用智能手机打开浏览器扫描二维码,或登录官网进行下载 https://down.yunkaoai.com/

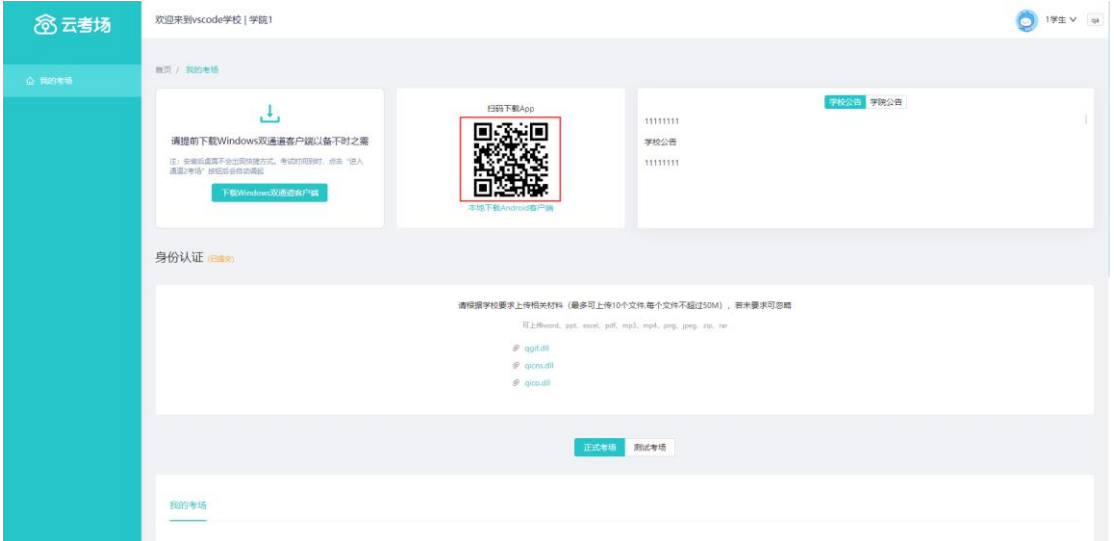

b. 根据步骤进行安装

### <span id="page-8-1"></span>1.7 查看学校、专业公告

a. 通过学校、专业公告了解考试要求

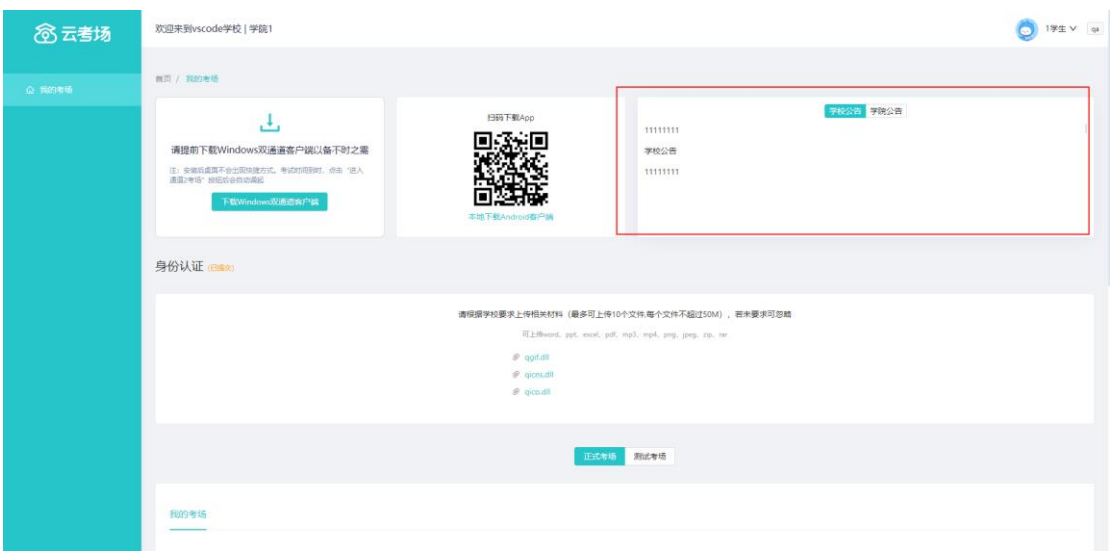

#### <span id="page-9-0"></span>1.8 考生信息审核(若考试流程中没有设置该步骤则不会显示)

a. 根据专业要求在复试中资格审查的相关资料进行上传并提交

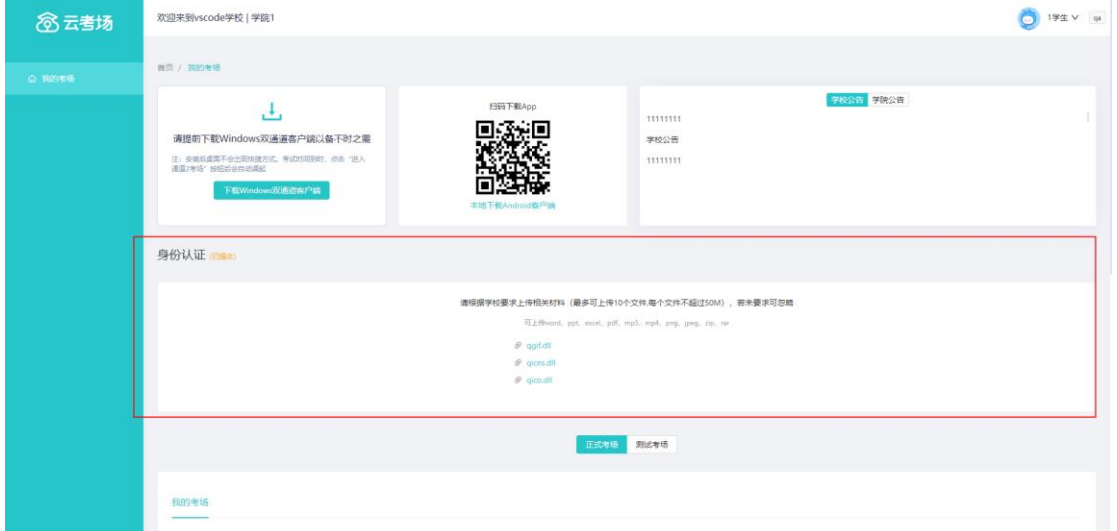

- b. 等待学院管理员审核
- c. 若审核不通过需要重新提交材料

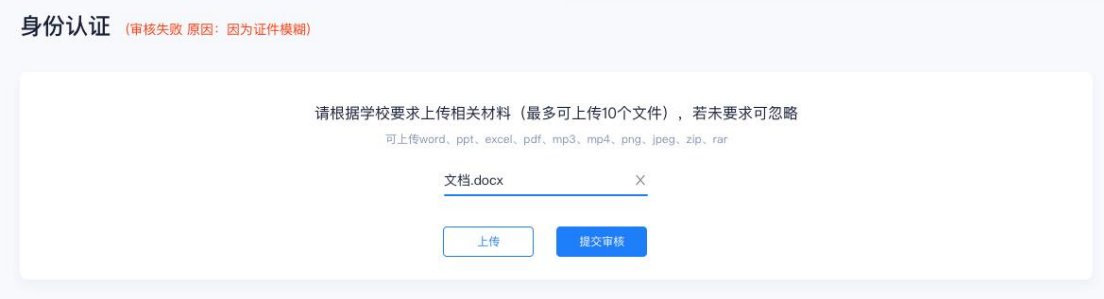

#### <span id="page-10-0"></span>1.9 核对考场

a. 查看该专业考场各科目的信息,包括考场类型、专业、名称、科目、考试类型、状态等,

若有疑问及时跟学校管理员取得联系

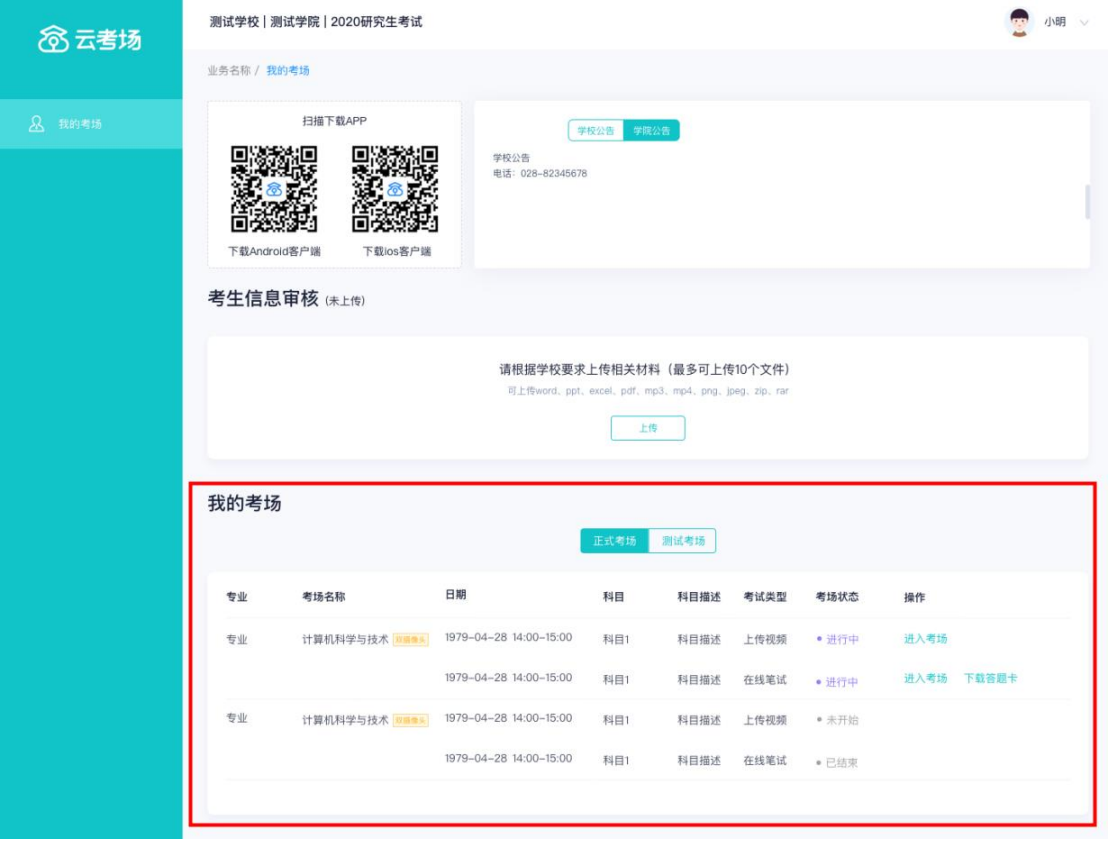

# <span id="page-11-0"></span>**2.**考中

#### <span id="page-11-1"></span>2.1 点击进入考场按钮

#### <span id="page-11-2"></span>2.2 根据业务流程进行相应的步骤

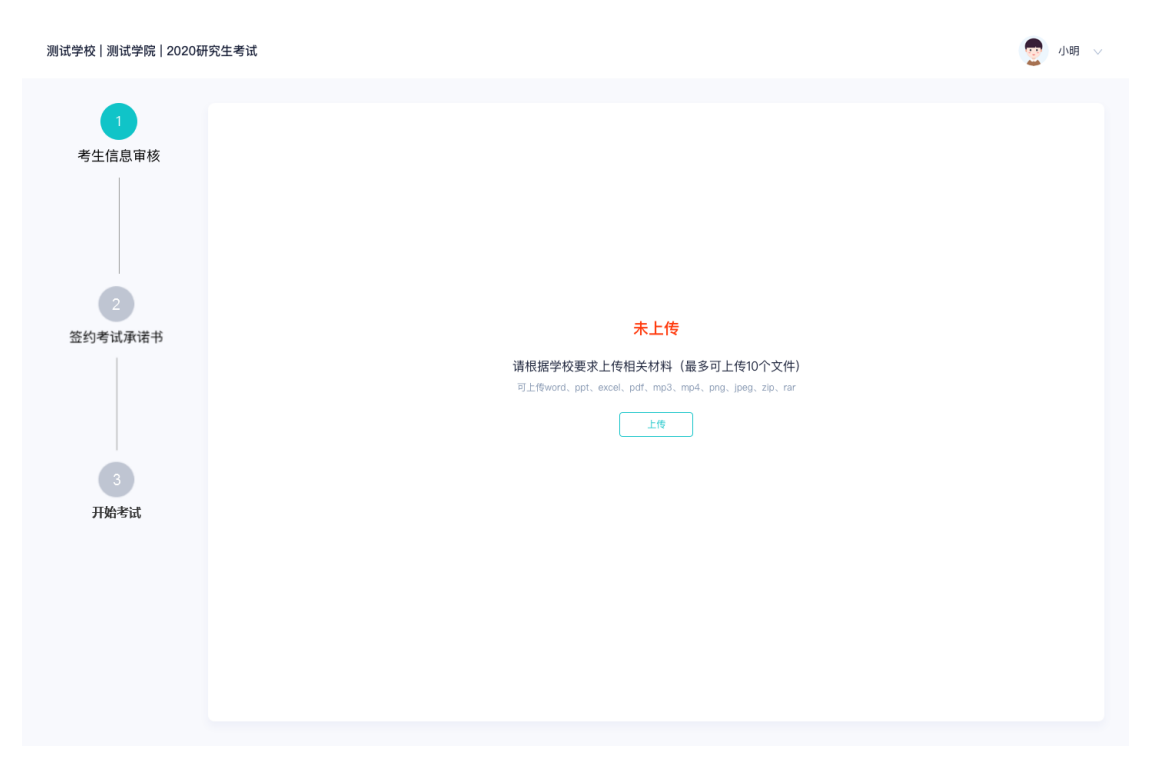

#### <span id="page-11-3"></span>2.3 签约考试承诺书(若考试流程中没有设置该步骤则不会显示)

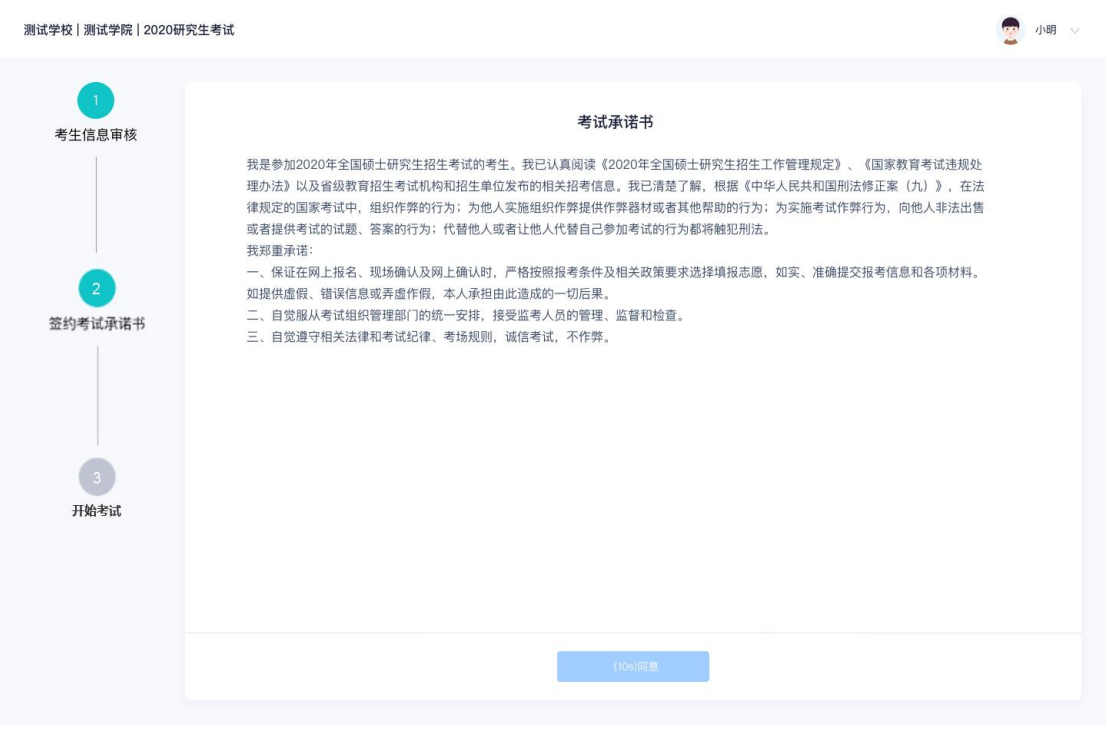

### <span id="page-12-0"></span>2.4 开始考试

#### a. 选择要进行的科目点击"进入考场"按钮

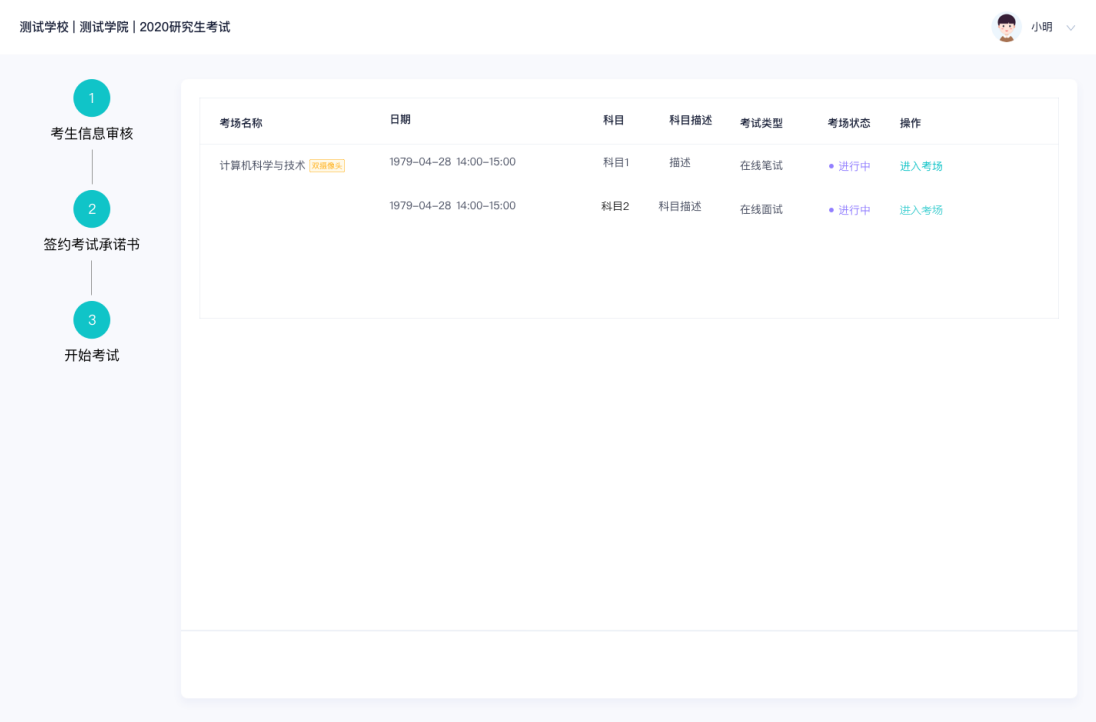

### <span id="page-12-1"></span>2.5 人脸识别

#### a. 若该科目开启了人脸识别,则需要进行人脸识别认证,没有开启人脸识别则不会显示

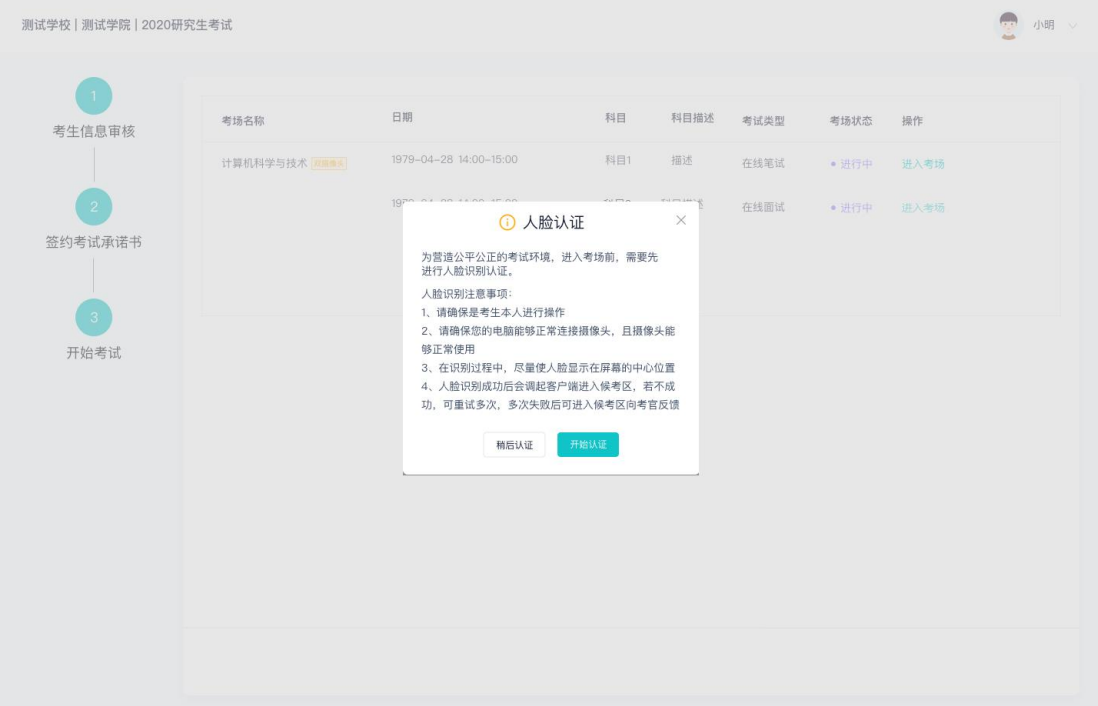

- b. 进行活体检测和人脸识别认证
- c. 系统对接公安部数据,若认证成功可进入候考区,若认证失败可点击"重试"。若一直 认证失败也可进入候考区,但在考官界面会提示"人脸识别认证未通过",考生须将身 份证原件在面试中展示给考官,进行"人证对比"。考试过程中,考官可以查看人脸识 别时的截图,确保面试考生是参加人脸识别考生本人,避免替考。

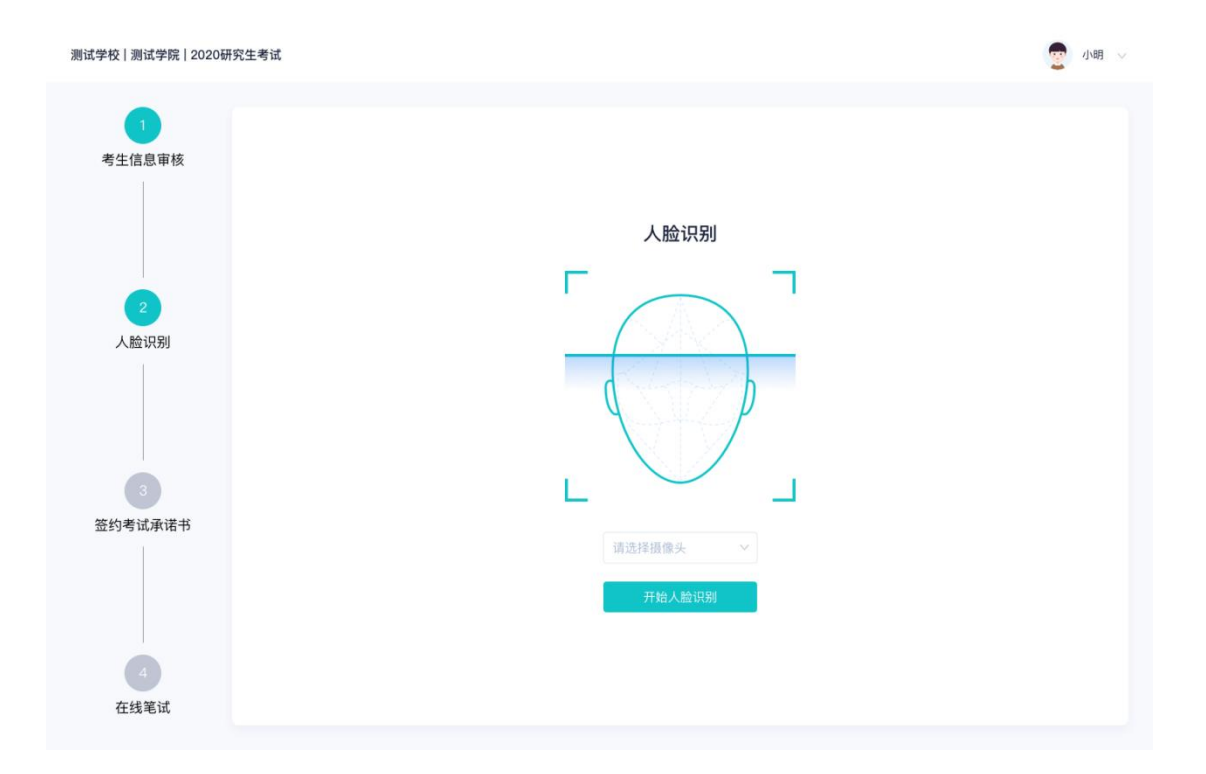

#### <span id="page-13-0"></span>2.6 进入考试房间

#### <span id="page-13-1"></span>2.6.1 在线面试

a. 考生会先进入候考区,可以进行设备调试

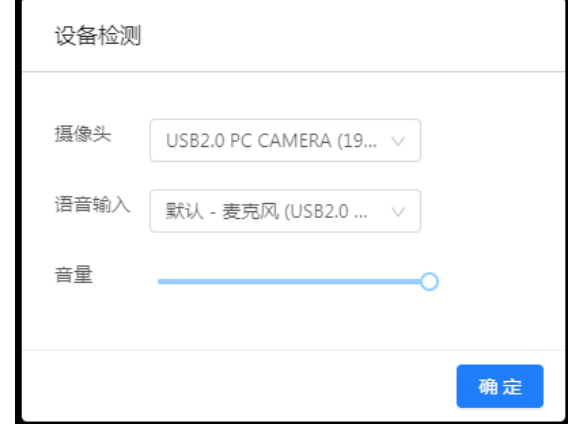

- b. 当候考官没有上线或者候考官正在跟别的考生进行通话时,考生无法看到候考官画面
- c. 考试要求使用双摄像头进行面试,考生需要**打开云考场移动端扫描该页面提供的** 二维码加入第二摄像头。考生须将手机屏幕锁定设置成"永不",避免考试期间因 手机锁屏造成第二摄像头无法提供视频画面的情况
- d. 当候考官选择与该生进行对话时,考生可以看到候考官的画面并与候考官进行音视频交

流

e. 当轮到该生进行面试时,该生在候考区会收到面试邀请

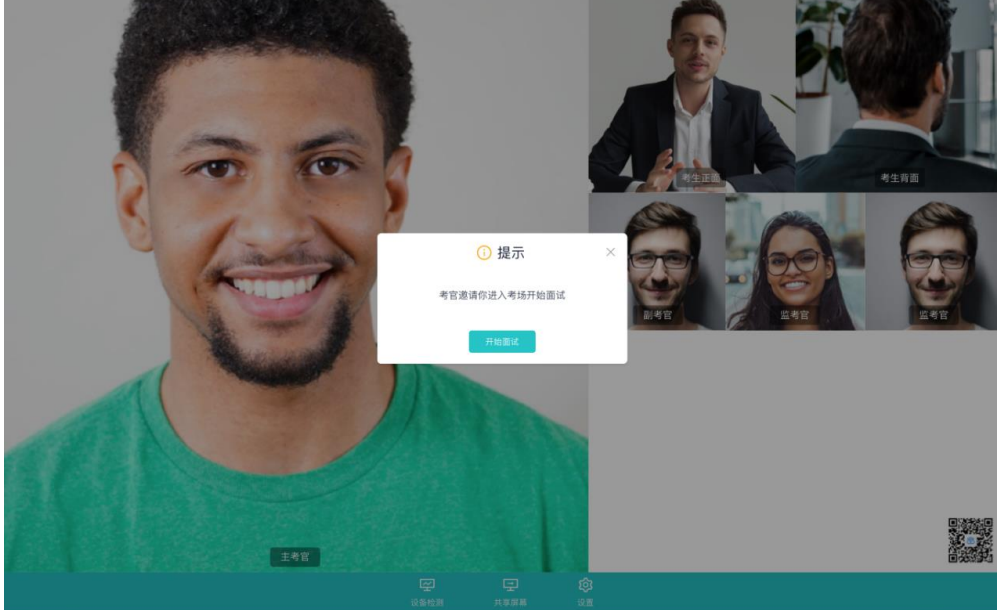

f. 点击进入考场按钮,考生会从候考区切换到考场进行面试

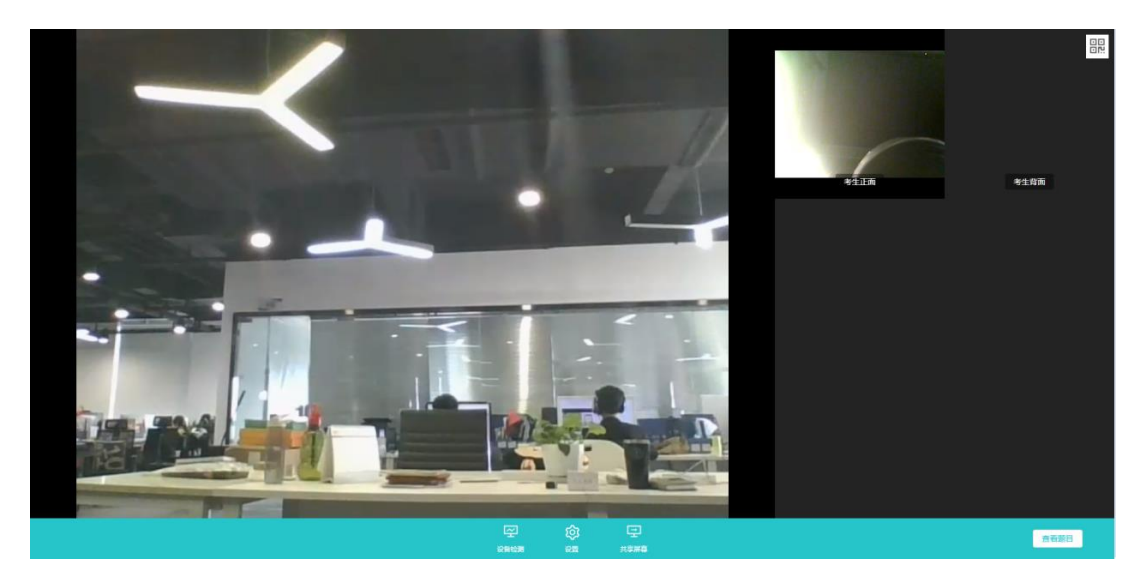

g. 考生可以**共享屏幕**供考官观看

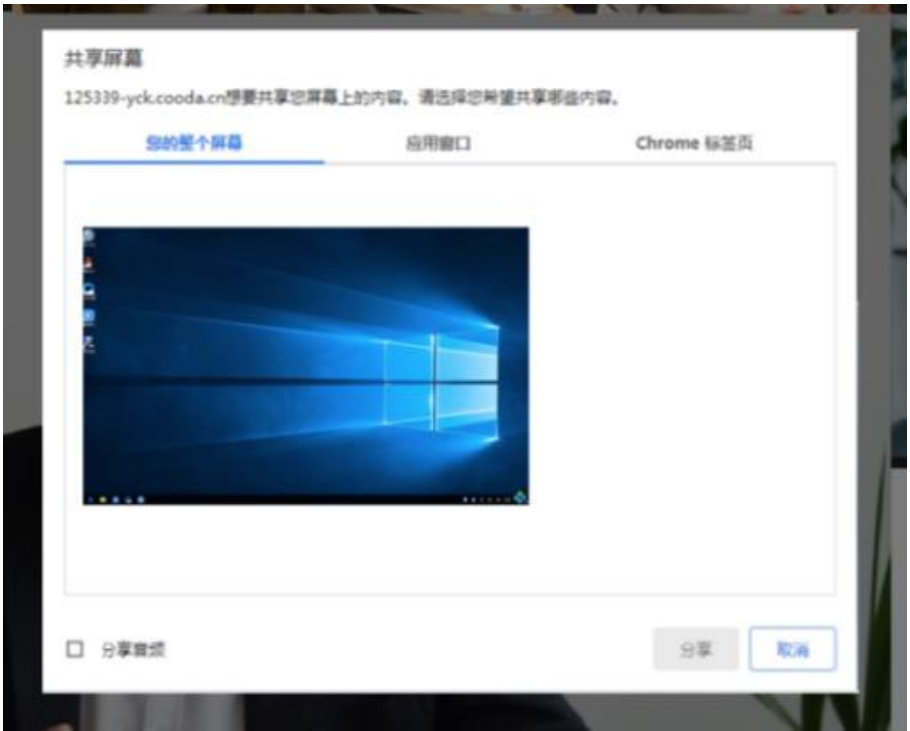

h. 当考官下发考卷时,考生可以点击"查看题目"按钮查看考题

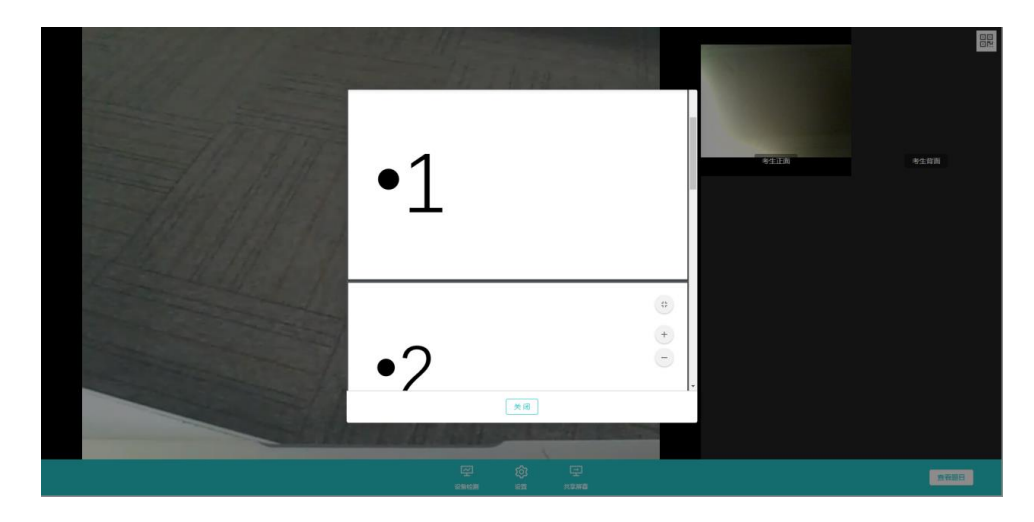

<span id="page-16-0"></span>**3.**考后

#### a. 考试结束时,考生会收到**结束提醒**

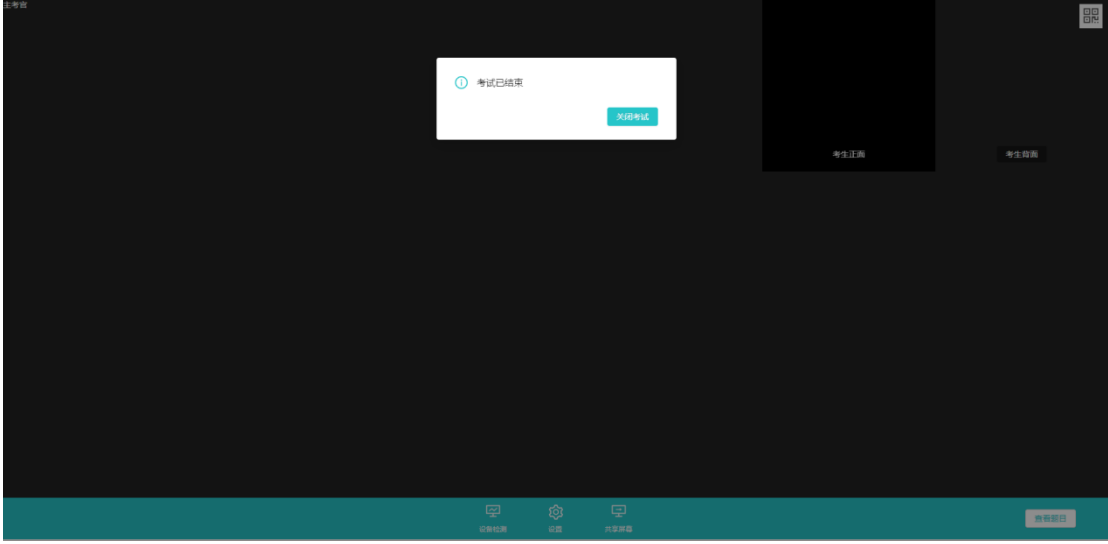

b. 点击"关闭考试"按钮退出考场